# CamTrace

**vidéosurveillance**

## Paramétrage des envois de mails

**Version du document : v1.2**

**Date de création du document : 29/04/2021 Date de dernière modification du document : 30/01/2024**

Pour tous renseignements complémentaires :

**www.camtrace.com**

## **Table des matières**

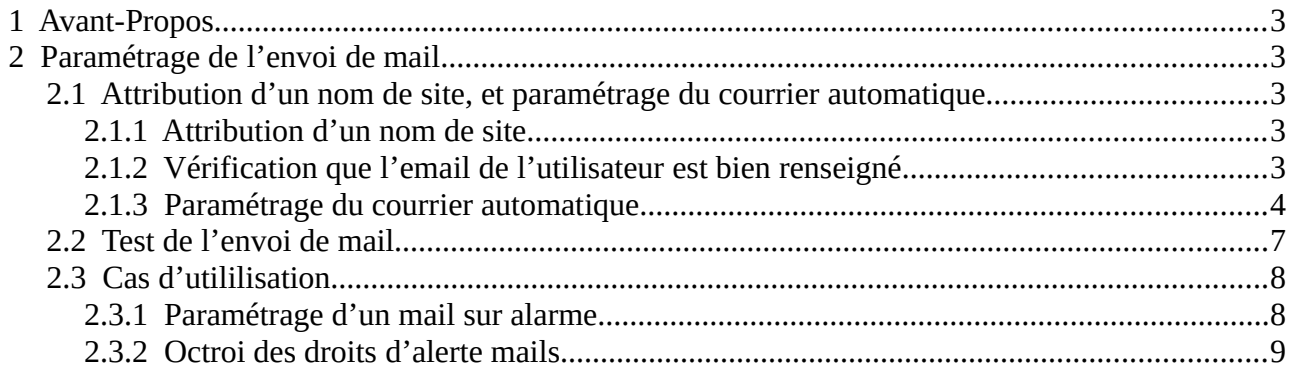

## <span id="page-2-0"></span> **1 Avant-Propos**

Ce document permet de mettre en place des alertes mails. Ces alertes mails peuvent indiquer si une alarme est déclenchée sur une caméra, ou si une caméra est déconnectée.

## <span id="page-2-4"></span> **2 Paramétrage de l'envoi de mail**

### <span id="page-2-3"></span> **2.1 Attribution d'un nom de site, et paramétrage du courrier automatique**

#### <span id="page-2-2"></span> **2.1.1 Attribution d'un nom de site**

Sur l'interface web d'administration, choisissez *Administration*, *Configuration* puis *Modifier*. Un pop-up "**MODIFICATION DES PARAMETRES DE CONFIGURATION**" s'affiche : dans la section *Paramètre de l'interface* puis *Nom du site CamTrace*, veillez à attribuer un nom à votre CT-Server. Ceci est particulièrement utile si vous disposez de plusieurs serveurs CamTrace afin de pouvoir identifier lequel a envoyé l'alerte mail.

#### <span id="page-2-1"></span> **2.1.2 Vérification que l'email de l'utilisateur est bien renseigné**

Sur l'interface web d'administration sur la page *Administration* > *Utilisateurs*, vérifiez l'adresse courriel de l'utilisateur destiné à recevoir des notifications mails. Dans ce présent document, nous utiliserons le compte **admin** pour la réception des notifications.

*Note : pour configurer l'envoi de mail sur un autre utilisateur, référez-vous au chapitre [Octroi des droits d'alerte mails](#page-8-0) .*

#### <span id="page-3-0"></span> **2.1.3 Paramétrage du courrier automatique**

Sur l'interface web d'administration, choisissez *Administration*, *Configuration* puis *Modifier*. Dans la section *Paramètres du courrier automatique*, veuillez entrer les informations relatives à votre serveur de mails :

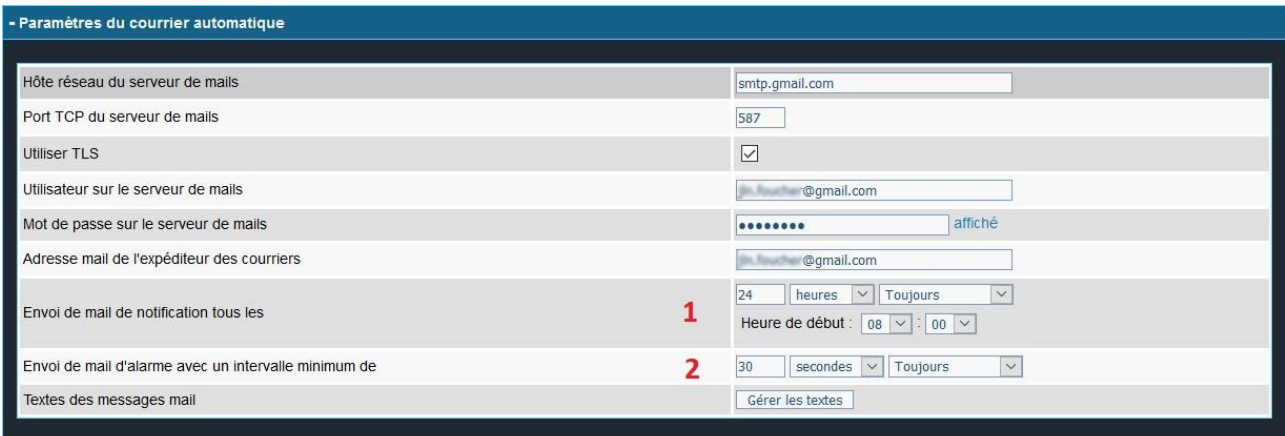

Dans ce présent document, nous utiliserons un serveur SMTP *Gmail*.

Le champ '**Envoi de mail de notification tous les**' (cf **1** ci-dessus) permet d'envoyer un mail de compte rendu. Nous recommandons d'envoyer ce mail toutes les 24 heures. Nous avons demandé l'envoi d'un mail de compte rendu chaque jour à 08:00.

Le champ '**Envoi de mail d'alarme avec un intervalle minimum de**' (cf **2** ci-dessus) permet de paramétrer un intervalle minimum entre deux notifications.

**Important** : les Calendriers des champs '*Envoi de mail de notification' tous les* et '*Envoi de mail d'alarme avec un intervalle minimum de*' **ne doivent pas** être positionnés à '*Jamais*' ; auquel cas il n'y a pas d'envoi de mails.

**Cas particulier Gmail** : en fonction du serveur SMTP choisi, il est parfois nécessaire d'autoriser l'envoi de mail. Dans notre exemple avec le serveur SMTP Gmail, il faut activer la *Validation en deux étapes* depuis le menu *Gérer votre compte Google* > *Sécurité* puis *Validation en deux étapes* :

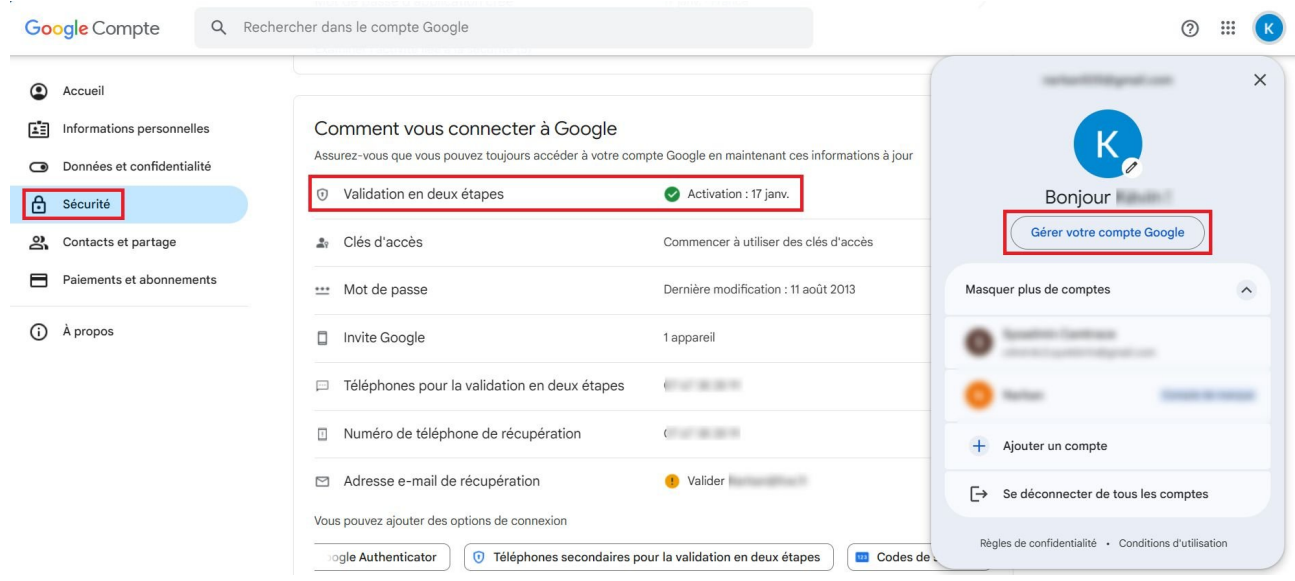

Vous pouvez utiliser la barre de recherche du compte pour accéder à la page "**Mots de passe des applications**" :

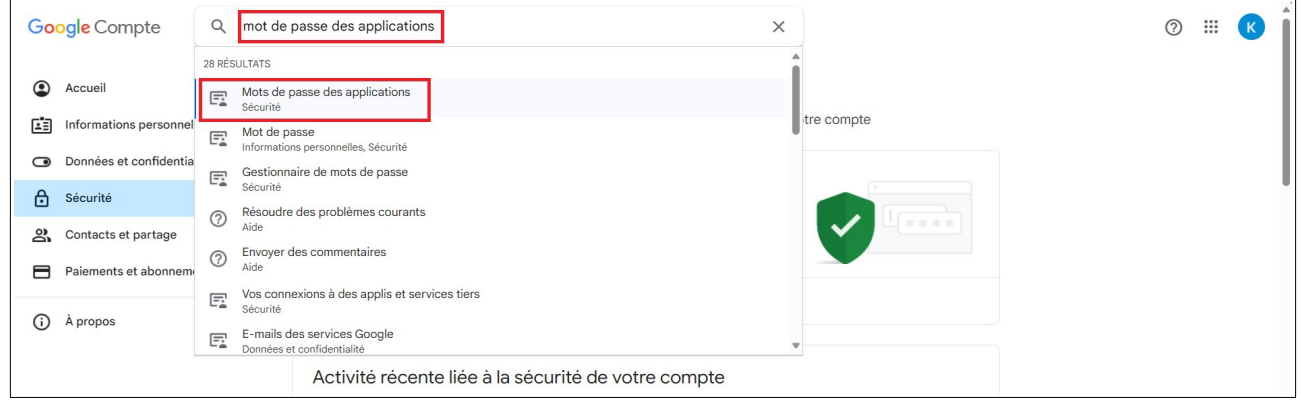

Une nouvelle fenêtre s'affiche. Nommez l'application concernée :

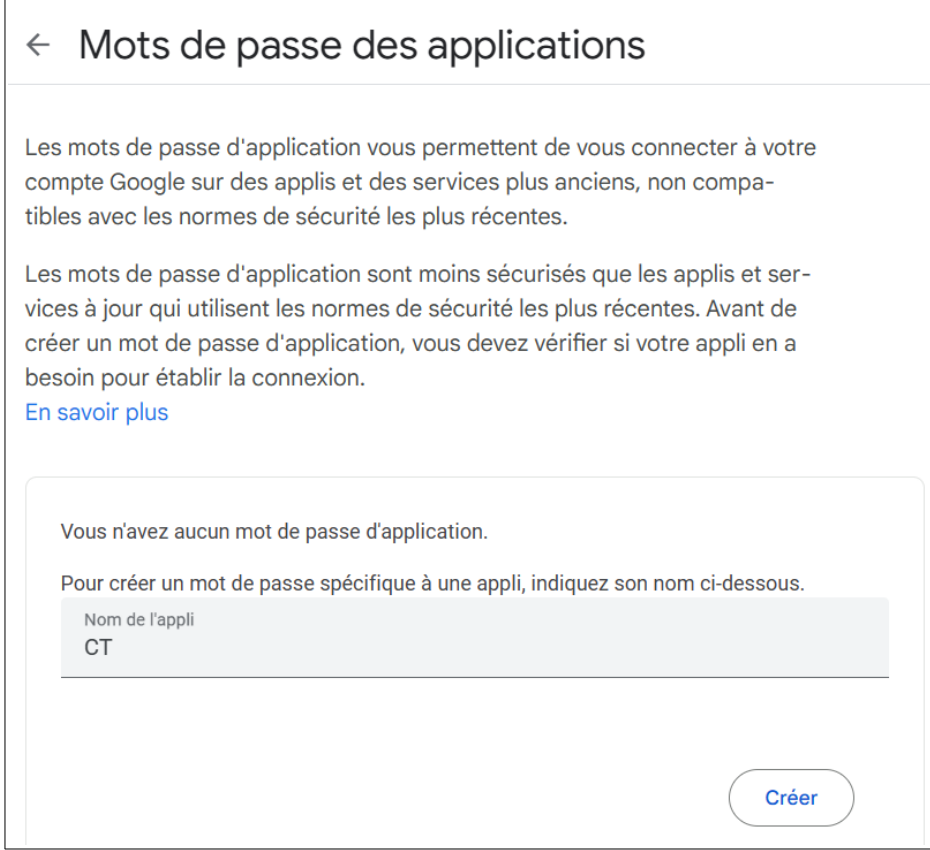

Un mot de passe est alors généré par Google. Il est habituellement généré avec des espaces : il est impératif de le copier tel quel (**avec les espaces**, s'il y en a). C'est ce mot de passe qui doit être collé dans le champ "**Mot de passe sur le serveur de mail**", voi[r](#page-3-0) [Paramétrage du courrier automatique](#page-3-0).

Pour information, si vous utilisez le serveur SMTP Gmail il y a une limite d'envoi de 100 mails par jour. Cette limite varie en fonction de votre serveur SMTP choisi. Si vous dépassez cette limite, vous ne serez plus en mesure d'envoyer d'emails pour les prochaines 24 heures.

## <span id="page-6-0"></span> **2.2 Test de l'envoi de mail**

Sur l'interface web d'administration de votre CamTrace Server. Choisissez *Administration* puis *Configuration*. Dans la section *Paramètres du courrier automatique*, cliquez sur "Envoyer mail de test".

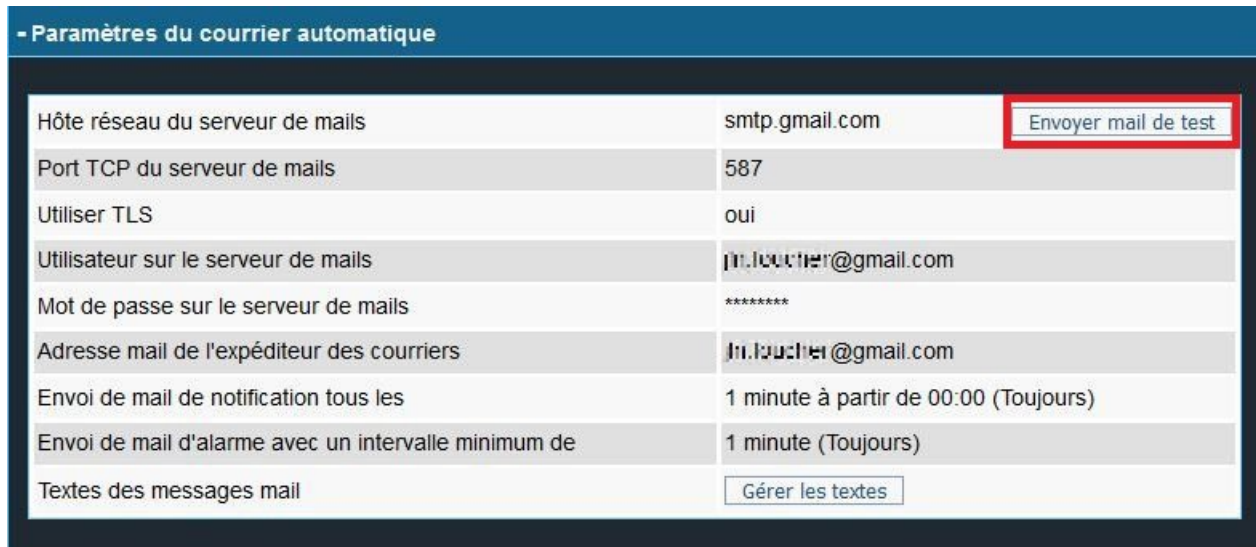

Un pop-up s'affiche : entrez l'adresse mail du destinataire. Si votre paramétrage est correct, vous devriez recevoir le mail de test :

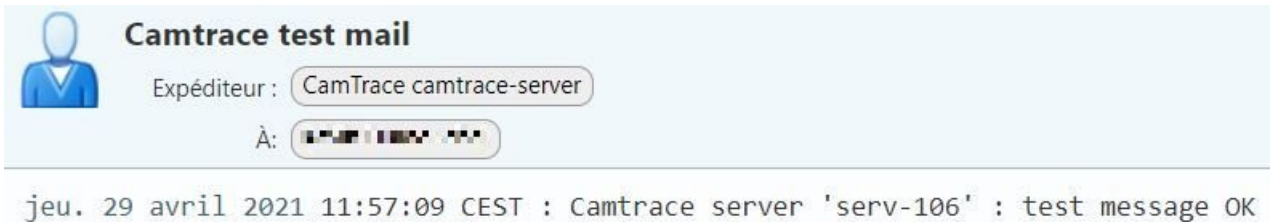

Si vous ne l'avez pas reçu, vérifiez le dossier de courriers indésirables.

## <span id="page-7-1"></span> **2.3 Cas d'utililisation**

Le paramétrage décrit dans ce chapitre permet de faciliter le monitoring de vos installations. Vous pouvez recevoir des mails sur alarme ou si une caméra est déconnectée. Sur la capture ci-dessous, voici un exemple de mail indiquant qu'une caméra est déconnectée :

> Camera CCDM4EF01 52 disconnected CamTrace camtrace-server < " MIL" " "@gmail.com>  $\hat{A}$  moi  $\neq$ On the serv-106 site. camera "CCDM4EF01\_52" (address 192.168.0.52) is disconnected. It has reconnected 3 times since the last mail for this camera

#### <span id="page-7-0"></span> **2.3.1 Paramétrage d'un mail sur alarme**

Sur l'interface web d'administration, choisissez *Administration* puis *Caméras*. Cliquez sur le nom d'une caméra afin de la modifier.

Dans la section *Alarmes*, vous pouvez activer le mail sur alarme au niveau du champ "**Mail sur alarme et déconnexion**" :

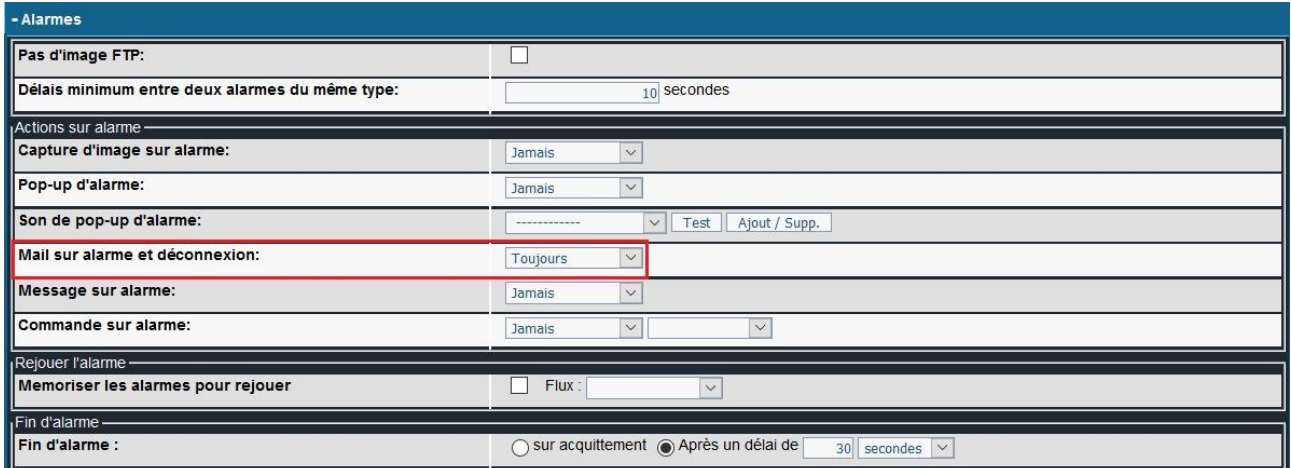

A noter que l'alarme peut avoir lieu systématiquement, en choisissant *Toujours*, ou peut se déclencher sur un calendrier précis. Il est d'ailleurs possible de créer des calendriers personnalisés sur la page *Administration* puis *Calendriers*.

Un évènement, par exemple une détection de mouvements, peut déclencher une alarme sur la caméra concernée.

#### <span id="page-8-0"></span> **2.3.2 Octroi des droits d'alerte mails**

Si vous souhaitez octroyer la réception de mails à un utilisateur autre que l'utilisateur *admin*, vous devez vous rendre sur la page *Profils*. Veillez à ce que les permissions soient correctement attribuées pour le profil de l'utilisateur concerné (voir **1** ci-dessous) :

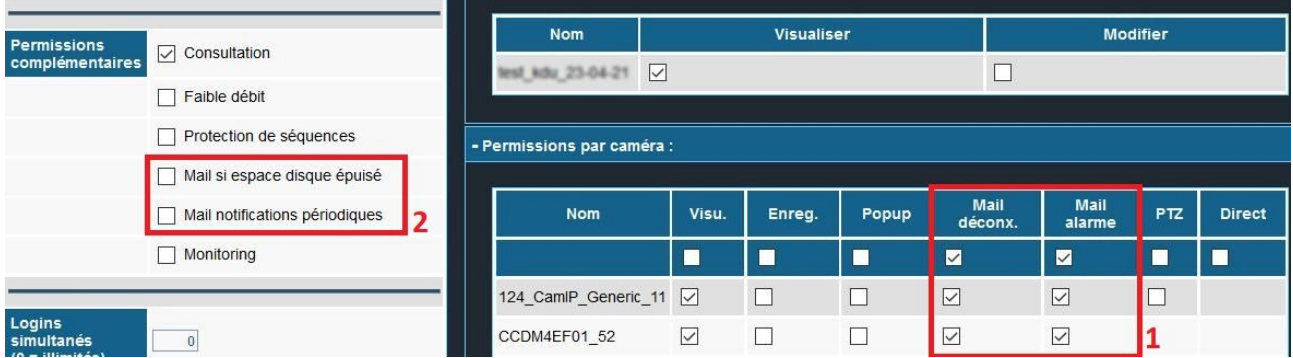

En **1** (voir ci-dessus), vous pouvez paramétrer des envois de mails si une alarme a lieu sur la caméra ou si la caméra est déconnectée.

En **2** (voir ci-dessus), vous pouvez ajouter une alerte si espace disque épuisé, ou paramétrer un "Mail de notifications périodiques" (qui fait référence au champ "**Envoi de mail de notification**" voir [Attribution d'un nom de site, et paramétrage du courrier](#page-2-3)  [automatique\)](#page-2-3).

Lorsque vous appliquez un profil à un utilisateur, veillez à vérifier l'adresse mail de cet utilisateur dans *Administration* puis *Utilisateur* :

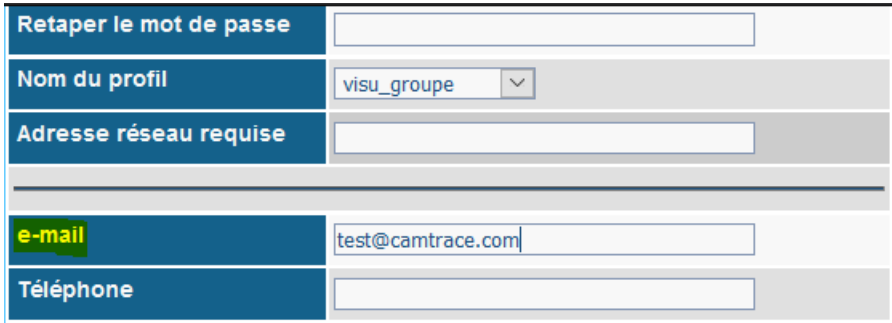

Pour tous renseignements complémentaires :

## **www.camtrace.com**